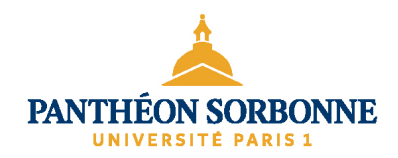

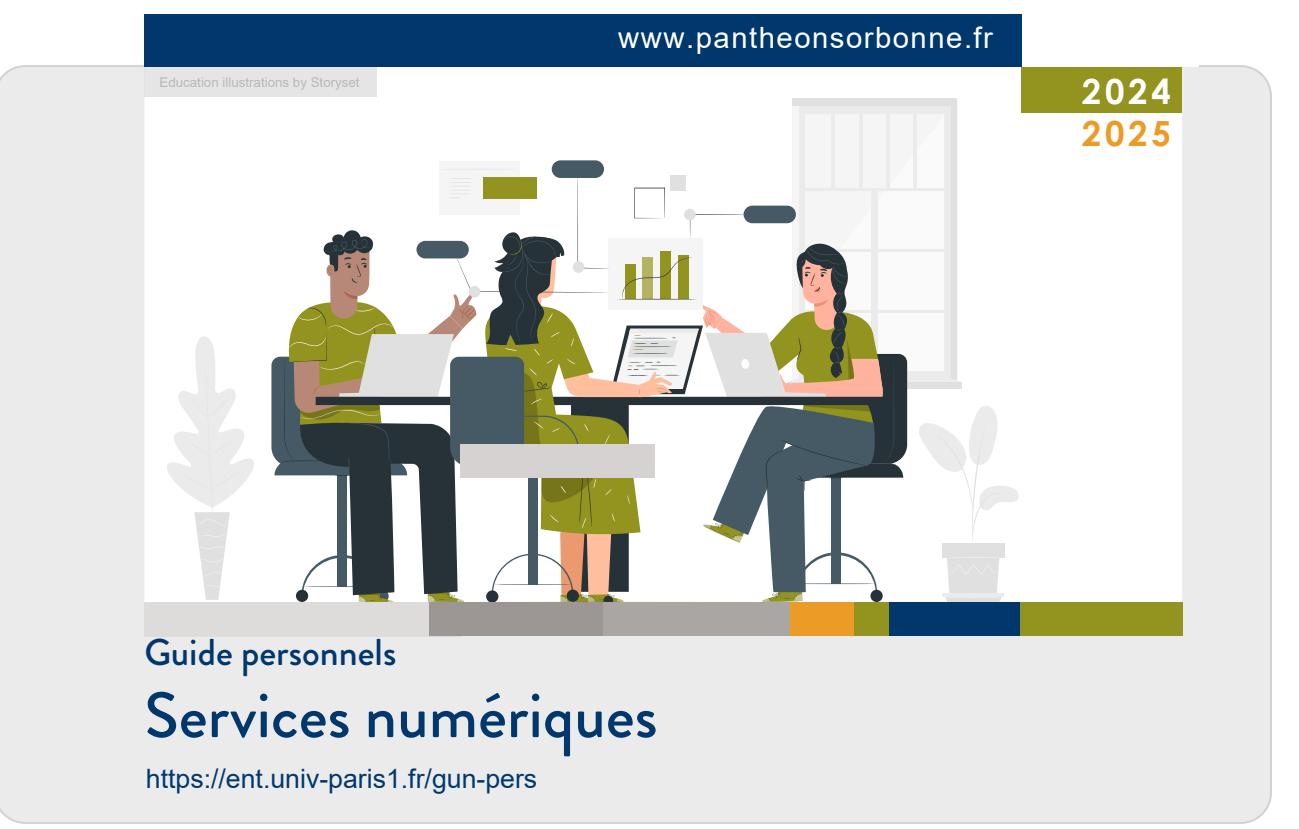

Direction du système d'information et des usages numériques (DSIUN)

# <span id="page-1-0"></span>Sommaire

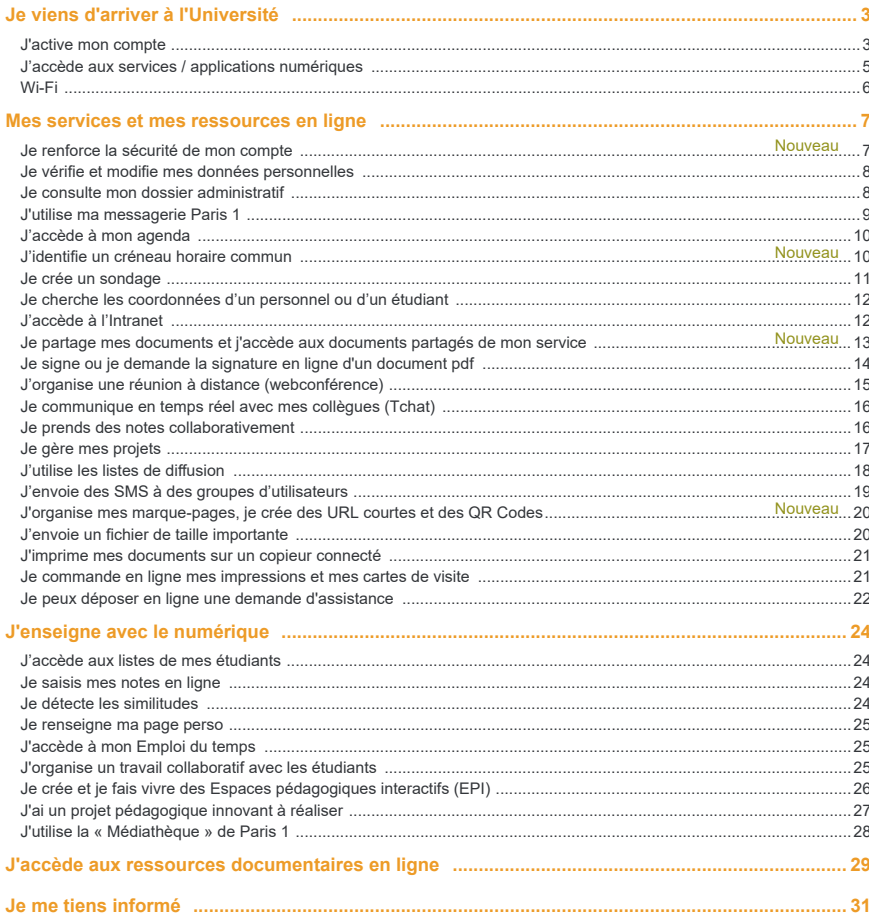

# <span id="page-2-0"></span>Je viens d'arriver à l'Université

### **J'ACTIVE MON COMPTE**

**La DSIUN (Direction du système d'information et des usages numériques) m'a attribué un compte. Pour l'utiliser, il est nécessaire de l'activer. J'accéderai ainsi à l'ensemble des services numériques de l'Université : ma messagerie, mes applications (Apogée, Harpège, Saisie des notes, Publication de la fiche diplôme...), un espace de travail partagé, l'annuaire Paris 1, mon dossier administratif, etc.**

### Je saisis l'URL : [https://ent.univ-paris1.fr/activation](http://ent.univ-paris1.fr/activation)

1 Je clique sur **[Activation de mon compte](http://ent.univ-paris1.fr/activation)** et sur **Personnel** et je clique sur **Confirmer**.

- 2 Je complète les champs avec les informations suivantes :
	- mon numéro Agent (je peux me le procurer auprès de la DRH ou de ma composante) ;
	- ma date de naissance et je clique sur **Confirmer**.

J'entre mon adresse de messagerie personnelle.

 Je renseigne mon numéro de mobile et je sélectionne Université Paris 1 pour être contacté par SMS par mon service/UFR. Mon numéro de mobile me permet aussi de recevoir par SMS un code de réinitialisation en cas de perte de mon mot de passe.  $3 -$ SMS

- 4 Je coche **J'accepte la charte et j'active mon compte**.
- 5 Je saisis mon **mot de passe**. Pour une meilleure sécurité, il doit contenir au moins 8 caractères et comporter des lettres minuscules, des lettres majuscules et des chiffres. Je fais attention de bien le mémoriser.

FICHE AIDE PDF : [Activation de Mon compte Paris 1 \(pdf\)](https://ecm.univ-paris1.fr/nuxeo/site/esupversions/2cc72dfe-b3f4-4c53-a3a0-2c7e908f3f73)  $\bigoplus$  FICHE AIDE PDF : Mot de passe perdu / réinitialisation (pdf)

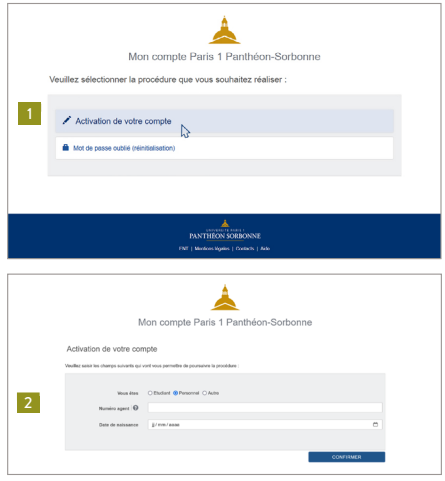

#### Attention :

Mon mot de passe est **confidentiel et incessible**. Il m'accorde des droits personnalisés et m'ouvre l'accès aux services en ligne de Paris 1.

# Je viens d'arriver à l'Université

### **JE ME CONNECTE À L'ENT**

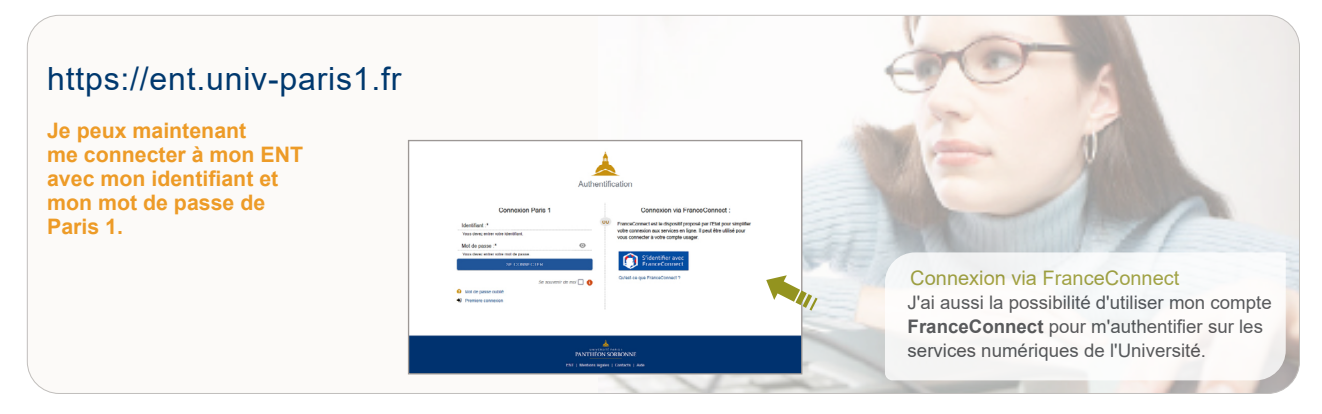

#### Si j'ai perdu mon mot de passe

Je sélectionne **Mot de passe oublié** dans l'écran d'authentification puis je sélectionne **Mot de passe oublié (Réinitialisation)**. Un code de réinitialisation me sera envoyé par SMS si j'ai entré mon numéro de portable sur **Mon compte Paris 1**.

#### Vigilance :

Mon mot de passe est confidentiel. Pour la sécurité de mes données, je ne le communique à personne, ni par téléphone, ni par SMS ni par courriel. La DSIUN (Direction du système d'information et des usages numériques) ne demande jamais à ce qu'un mot de passe lui soit communiqué. De nombreux faux courriels circulent, semblant avoir été envoyés par l'Université et renvoyant vers de fausses pages de connexion ou de faux formulaires, mais il s'agit en réalité de pièges (hameçonnage ou phishing). En cas de doute, je réinitialise mon mot de passe.

# <span id="page-4-0"></span>Je me connecte à l'ENT

### **J'ACCÈDE AUX SERVICES / APPLICATIONS NUMÉRIQUES**

**L'Environnement Numérique de Travail (ENT) est indépendant de l'ordinateur utilisé. Il ne nécessite aucune installation particulière. Il fonctionne avec tout navigateur et tout système d'exploitation. Les services sont individualisés et sécurisés.**

**Une seule adresse permet d'accéder à tous les services numériques de l'Université** 

### <https://ent.univ-paris1.fr>

Je peux accéder aux services numériques et aux applications de plusieurs manières, et je peux **mettre en favoris** les services que j'utilise régulièrement.

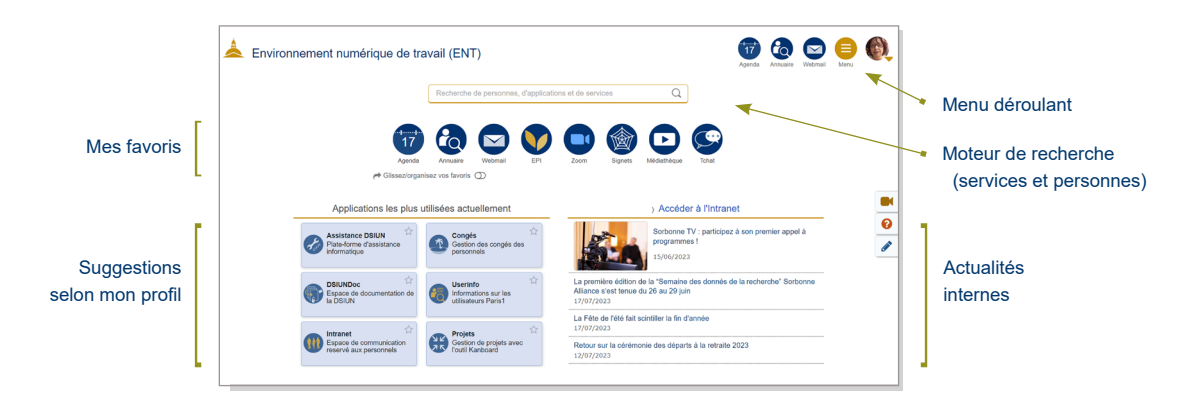

 $\odot$  Voir la vidéo tutoriel : [L'interface de l'ENT](https://mediatheque.univ-paris1.fr/video/1855-presentation-de-lent/)

# <span id="page-5-0"></span>Réseau Wi-Fi de Paris 1

### **WI-FI**

**Pour me connecter au réseau Wi-Fi de Paris 1, j'ai deux solutions :** 

#### **Réseau Wi-Fi eduroam**

- D Pour me connecter à ce réseau, je télécharge et installe **[eduroam CAT](https://cat.eduroam.org)** sur mon smartphone, ma tablette ou mon ordinateur.
- D Dans la liste des établissements, je choisis Université Paris 1 Panthéon-Sorbonne et je l'installe.
- D Cet outil, disponible en France et à l'international, me permet ensuite une connexion automatique à ce réseau depuis n'importe quel site d'un établissement d'enseignement supérieur.

#### **Réseau Wi-Fi univ-paris1.fr**

◆ Si je n'ai pas installé eduroam, je peux sélectionner "universite-paris1". Je saisis mon identifiant et mon mot de passe Paris 1.

Pour plus d'information, dans mon ENT je recherche **[Wi-Fi](https://wifi.univ-paris1.fr/)**.

- $\left(\frac{1}{\sqrt{2}}\right)$  Fiche aide: Se connecter à eduroam (Windows, pdf 600 ko)
- FICHE AIDE : [Se connecter à eduroam \(macOS, pdf 700 ko\)](https://ecm.univ-paris1.fr/nuxeo/site/esupversions/04a7b8e1-85ab-4ed2-a7a3-f0d599cb5556)
- $\circledast$  Fiche aide: [Se connecter à eduroam \(Android, pdf 400 ko\)](https://ecm.univ-paris1.fr/nuxeo/site/esupversions/3636c914-5183-45ab-8299-0c495285d0d7)
- $\bigoplus$  Fiche aide: [Se connecter à eduroam \(iOS, pdf 400 ko\)](https://ecm.univ-paris1.fr/nuxeo/site/esupversions/9ed80579-61e8-4b4a-843c-2c5f9caed622)

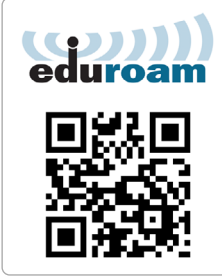

https://cat.eduroam.org

### <span id="page-6-0"></span>**JE RENFORCE LA SÉCURITÉ DE MON COMPT[E](https://esup-otp-manager.univ-paris1.fr/preferences)**

**Certaines applications nécessitent une authentification renforcée. Elle me permet d'ajouter un deuxième niveau de protection à mon compte. Ainsi, en plus de mon mot de passe, un code, un sms ou une notification est envoyé sur mon smartphone et demande une validation de ma part.**

**►** Dans l'ENT, je sélectionne [Authentification renforcée](https://esup-otp-manager.univ-paris1.fr/preferences) (OTP)

**Je choisis et je paramètre ma méthode de validation renforcée \* :** 

#### **Facteur physique (WebAuthn)**

Je me base sur le dispositif de déverrouillage de mon ordinateur ou de mon téléphone : empreinte digitale (TouchID, ...), reconnaissance faciale (FaceID, WIndows Hello, ...), schéma de déverrouillage, code PIN ou j'utilise une clé de sécurité (Yubikey, ...)

#### **Notification Push**

Je télécharge sur mon smartphone l'application « Esup Auth », il me suffira d'accepter les demandes de connexions lorsque la double authentification est nécessaire.

#### **Code Temporel (TOTP)**

Sur mon smartphone ou sur mon PC, une application TOTP ou une extension de navigateur (Esup Auth, FreeOTP, Authenticator, application TOTP, ...) me fournira à chaque demande un code d'authentification.

#### **Code par SMS**

Je saisis un numéro de téléphone sur lequel seront envoyés par SMS les codes d'authentification.

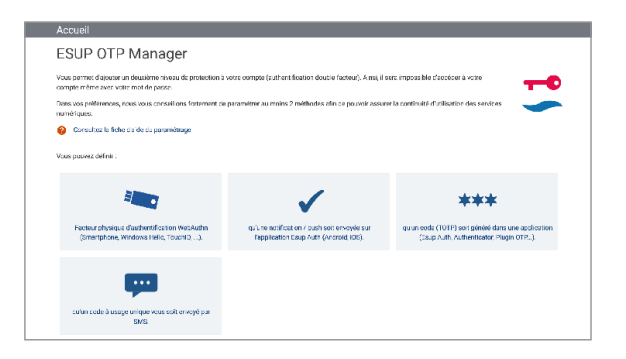

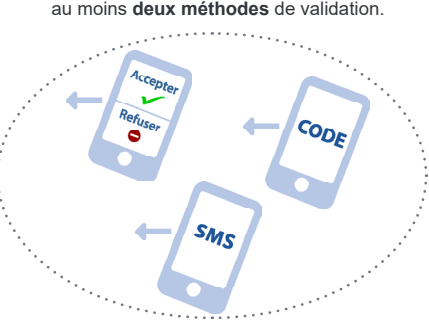

Il m'est fortement conseillé de choisir au moins **deux méthodes** de validation.

### <span id="page-7-0"></span>**JE VÉRIFIE ET MODIFIE MES DONNÉES PERSONNELLE[S](https://esup-otp-manager.univ-paris1.fr/preferences)**

**Elles sont nécessaires pour les demandes d'assistance, la signature de courriel et l'annuaire.**

- 1 Dans l'ENT, je sélectionne **[Mon compte Paris 1](https://ent.univ-paris1.fr/compte)**.
- 2 Je sélectionne **Modification des données personnelles**. Je vérifie mon numéro de téléphone, mon numéro de bureau, ma fonction, etc. J'ajoute ou je remplace ma photo d'identité préalablement numérisée.

#### **REMARQUE**

- Je pense à cocher **J'autorise l'affichage de ma photo aux personnels de l'Université** pour qu'elle apparaisse dans l'annuaire interne.
- Si je suis enseignant, je peux autoriser la captation vidéo automatique de mes cours dans mon EPI ou dans les EPI "Amphis virtuels".
- $\left(\frac{1}{\sqrt{2}}\right)$  Fiche aide PDF : Mes données personnelles et ma photo (pdf)

### **JE CONSULTE MON DOSSIER ADMINISTRATIF**

**Mon ENT me permet de visualiser les informations qui me concernent et qui constituent mon dossier.**

D Dans l'ENT, je sélectionne **[Dossier agent.](https://dossier-agent.univ-paris1.fr/)**

Plusieurs volets sont consultables : État civil, Agent, Carrière, Contrat, Avancement. Je vérifie mon dossier et en cas d'erreur, je contacte la Direction des Ressources Humaines (DRH).

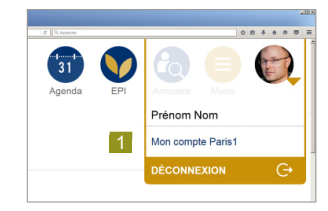

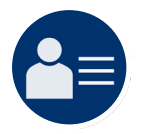

### <span id="page-8-0"></span>**J'UTILISE MA MESSAGERIE PARIS [1](https://esup-otp-manager.univ-paris1.fr/preferences)**

D Dans l'ENT, je sélectionne **[Webmail](https://courrier.univ-paris1.fr/imp/)**.

La fonction **Filtre** me permet d'**afficher seulement** les messages que j'ai préalablement marqués par une étiquette pour faciliter mes recherches.

Le sous-menu **Autre** me permet de choisir l'**affichage horizontal** ou **l'affichage vertical** de mes courriels (zone titre, zone contenu) pour une vision optimale selon le format de l'écran que j'utilise.

### **JE CONFIGURE MA SIGNATURE DE COURRIEL**

**J'ajoute une signature professionnelle à mes courriels.** 

D Dans l'ENT, je sélectionne **[Signature de courriel.](https://signature.univ-paris1.fr/)**

REMARQUE : pour modifier les informations figurant dans ma signature, je modifie mes données personnelles.

### **JE PROGRAMME UN MESSAGE D'ABSENCE**

**Le message d'absence me permet de signaler à mon correspondant que je consulterai son message seulement à mon retour.** 

- D Dans l'ENT, je sélectionne **[Webmail](https://courrier.univ-paris1.fr/imp/)**.
- D Je sélectionne **Gestion des filtres et absences**.
- D Je clique sur **Absence**, je rentre les dates et le message d'absence. Puis je sélectionne **Sauvegarder et Activer**.

Remarque : la programmation du message d'absence peut seulement être effectuée via le webmail. Je n'oublie pas à mon retour de **Sauvegarder et désactiver** le message d'absence, si je n'ai pas précisé une date de fin.

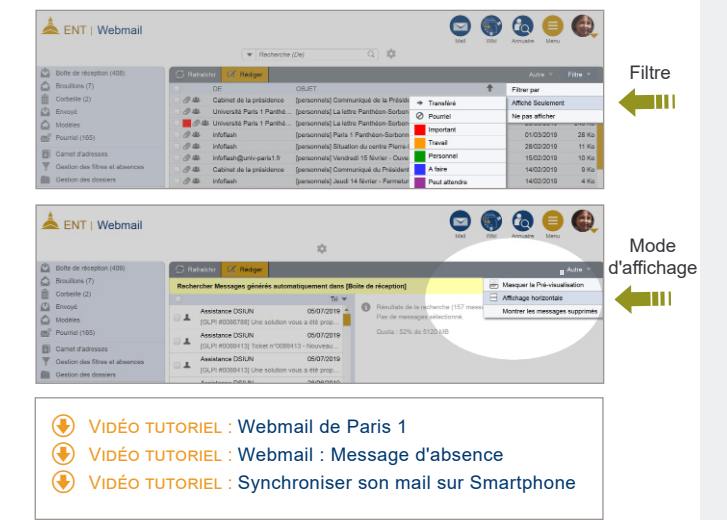

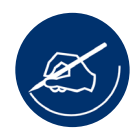

### <span id="page-9-0"></span>**J'ACCÈDE À MON AGENDA**

1 Dans l'ENT, je sélectionne **[Agenda](https://echange.univ-paris1.fr/kronolith/#week)**. Je visualise l'agenda de ma composante

et des collègues ayant partagé leur agenda avec moi.

Je clique sur le jour et l'heure où je veux ajouter un évènement.

L'onglet **Rappel** me permet de programmer des alertes pour mes événements.

Je peux aussi inviter des **participants** à mes événements.

- $\bigoplus$  VIDÉO TUTORIEL : [Interface](https://mediatheque.univ-paris1.fr/video/2746-agenda-se-reperer-dans-son-agenda/)
- VIDÉO TUTORIEL : [Ajout d'événement](https://mediatheque.univ-paris1.fr/video/2747-agenda-creer-et-modifier-un-element/)
- **(+)** VIDÉO TUTORIEL : [Synchronisation sur Smartphone](https://mediatheque.univ-paris1.fr/video/2748-agenda-synchroniser-lagenda-sur-smartphone-android/)
- **WIDÉO TUTORIEL : [Partage d'agenda](https://mediatheque.univ-paris1.fr/video/2749-agenda-partager-un-agenda/)**

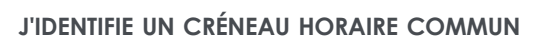

Je souhaite organiser une réunion avec des collègues, l'application Créneau Facile me pemert de trouver des plages disponibles communes à partir des agendas personnels.

- Dans l'ENT, je sélectionne [Créneau facile.](https://creneaux.univ-paris1.fr/)
- Je sélectionne un ou plusieurs utilisateurs.
- Je choisis le nombre de créneaux ainsi que leur durée et lance la recherche.

#### **REMARQUES**

- v Il vous est possible de sélectionner les jours et définir une amplitude horaire.
- v Il est possible de créer un lien Zoom lors de l'invitation sur le créneau que vous avez sélectionné.
- $\bigoplus$  Fiche aide pdf : [Trouver un créneau horaire](https://ecm.univ-paris1.fr/nuxeo/site/esupversions/f3b5ca27-50ee-4eb1-aeef-16da41a244fb) commun

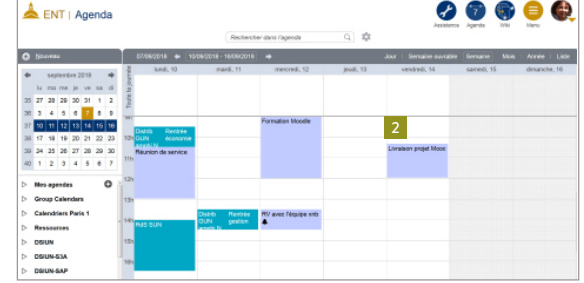

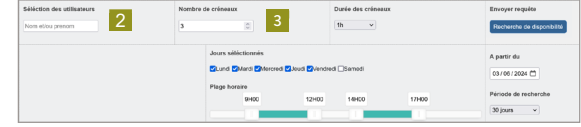

# **JE CRÉE UN SONDAGE**

- **Je veux faire un sondage ou organiser une réunion avec plusieurs collègues.**
- 1 Dans l'ENT, je sélectionne [Planification de réunions](https://evento.univ-paris1.fr/Shibboleth.sso/Login?entityID=urn:mace:cru.fr:federation:univ-paris1.fr) (ou Evento).
- 2 Je clique sur **Créer un Evento** et je lui donne un nom.
- 3 Je définis mes propositions (textes ou dates et plages horaires).

#### **REMARQUES**

- D Les créneaux sélectionnés pour l'Evento sont automatiquement visibles sur mon Agenda.
- Dans mon Agenda, je peux faire apparaitre les créneaux proposés. Je copie l'URL de l'Evento et je l'ajoute à "Agendas distants" depuis mon Agenda.

#### **W** VIDÉO TUTORIEL : [Planifier une réunion](https://mediatheque.univ-paris1.fr/video/2789-evento-planifier-une-reunion/)

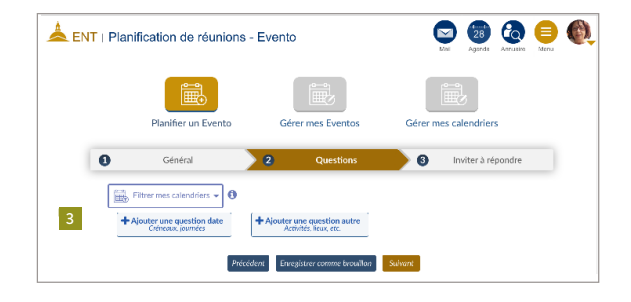

### <span id="page-11-0"></span>**JE CHERCHE LES COORDONNÉES D'UN PERSONNEL OU D'UN ÉTUDIANT**

- D Dans l'ENT, je sélectionne **[Annuaire](https://annuaire.univ-paris1.fr/ent/)**.
- 1 Je tape les premières lettres du nom ou du prénom de l'étudiant, ou de l'enseignant ou de la structure que je recherche. Je peux effectuer une recherche par centre (directeur du centre, gestionnaire, etc.).
- Je peux aussi afficher l'**organigramme** de l'Université ou des structures et les organigrammes individuels.

 Pour les étudiants, l'annuaire permet de trouver leur adresse courriel ainsi que leur diplôme en cours.

Pour les personnels, l'annuaire permet de trouver les coordonnées professionnelles (adresse professionnelle et adresse courriel) des enseignants-chercheurs et des personnels administratifs et techniques et de bibliothèques par le lien **Fiche détaillée**.

Je peux afficher le trombinoscope ou l'organigramme des services recherchés.

- VIDÉO TUTORIEL : [Rechercher dans l'annuaire](https://mediatheque.univ-paris1.fr/video/2750-annuaire-rechercher-dans-lannuaire/)
- FICHE AIDE PDF : [Recherches multicritères dans l'annuaire](https://ecm.univ-paris1.fr/nuxeo/site/esupversions/ee0e202f-157f-4941-8e4e-f9cab3f56c36)
- FICHE AIDE PDF : [Modification de photo sur l'annuaire](https://ecm.univ-paris1.fr/nuxeo/site/esupversions/70cec21a-ddc4-4f9d-b709-9badc610fa5c)

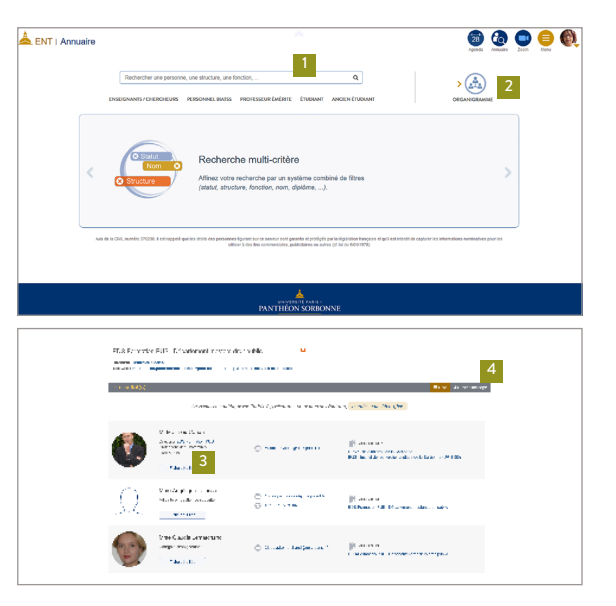

# **J'ACCÈDE À L'INTRANET**

L'Intranet me présente les procédures, les documents et les actualités qui facilitent mon travail au sein de l'Université

D Dans l'ENT, je sélectionne **[Intranet](http://www.pantheonsorbonne.fr/ent/intranet2).**

Je sélectionne le service puis le document ou la procédure dont j'ai besoin.

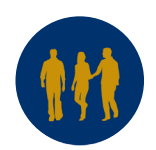

### <span id="page-12-0"></span>**JE PARTAGE MES DOCUMENTS ET J'ACCÈDE AUX DOCUMENTS PARTAGÉS DE MON SERVICE**

#### **Via l'ENT, J'accède à des applications de la suite Microsoft 365 (Word / Excel / Powerpoint), ainsi qu'à un espace de stockage collaboratif (SharePoint ) et un espace de stockage personnel/individuel (OneDrive).**

Ces services sont accessibles depuis l'ENT mais également directement sur mon poste informatique. Ils m'offrent des fonctionnalités de collaboration et de communication en temps réel facilitant le travail d'équipe.

#### **SharePoint pour des documents partagés avec mes collègues**

- D Dans l'ENT, je sélectionne **[SharePoint](https://univparis1fr.sharepoint.com/_layouts/15/sharepoint.aspx)**
- Pour accéder aux documents partagés, je sélectionne le site SharePoint de ma direction ou de mon pôle puis le lien menant aux dossiers et aux documents de ma direction ou de mon pôle.
- Pour créer un document partagé, dans le dossier où je souhaite créer le document et où je dispose des droits pour le faire, je clique sur "Créer", je sélectionne Document, Feuille de calcul ou Présentation. Je peux éditer le document en simultané avec d'autres collègues en leur fournissant le lien d'accès vers le document et en leur accordant des droits de modification.
- Pour déposer des fichiers ou dossiers, dans le dossier sur lequel je dispose des droits de dépôt, je clique sur "Charger". Je peux aussi glisser/déposer le dossier ou le fichier.
- Pour travailler sur un document d'équipe en temps réel, j'ouvre le document et je l'édite avec les personnes qui y ont accès.

#### **OneDrive pour mes documents individuels**

- D Dans l'ENT, je sélectionne **[OneDrive](https://univparis1fr.onedrive.com/)**
- Pour conserver sur mon poste la dernière version de mes documents individuels, je détermine les dossiers et fichiers à synchroniser avec l'application OneDrive (Windows ou MacOS).

ATTENTION : je m'assure que l'application OneDrive est bien connectée avec mes identifiants.

#### **Je partage un fichier ou un dossier**

Dans l'explorateur de fichiers ou le navigateur, je sélectionne le fichier ou le dossier à partager, je fais un clic droit puis je sélectionne "**Partager**"; je définis les droits (modification, consultation) et les accès (adresses courriel des personnes avec qui je veux partager le dossier ou le fichier).

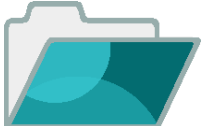

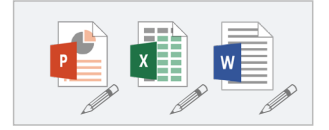

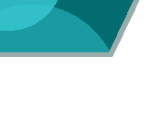

[Créer une signature et signer des documents](https://mediatheque.univ-paris1.fr/video/2773-signature-creer-une-signature-et-signer-des-documents/) 

- $F$  Fiche aide PDF : [Signer ou demander une signature à distance](https://ecm.univ-paris1.fr/nuxeo/site/esupversions/96c4ff98-23c6-462b-baf3-6a97f6ed543a)
- $F$  Fiche aide PDF :

[Créer un Circuit de validation en ligne](https://ecm.univ-paris1.fr/nuxeo/site/esupversions/d9de29ec-66ff-4b3b-9ca5-4f00c2972e3d) 

- $\bigoplus$  VIDÉO TUTORIEL :
- O Tout voir **Nº** Circuits **B** Formulaire
- Ce service me permet de :

D Dans l'ENT, je sélectionne **[Signature de documents](https://esignature.univ-paris1.fr/user/)** appelé aussi **[eSignature](https://esignature.univ-paris1.fr/user/)**.

- Demander une signature
	- [ Tableau de bord ] Créer ma "Signature calligraphique"
- [ Outils > paramètes ]
- Accéder aux documents à signer [ Tableau de bord ]

<span id="page-13-0"></span>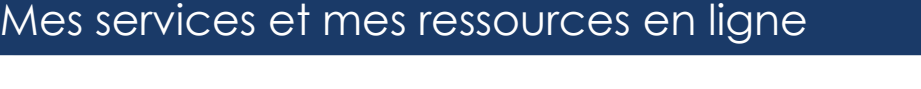

**JE SIGNE OU JE DEMANDE LA SIGNATURE EN LIGNE D'UN DOCUMENT PD[F](https://esup-otp-manager.univ-paris1.fr/preferences)** 

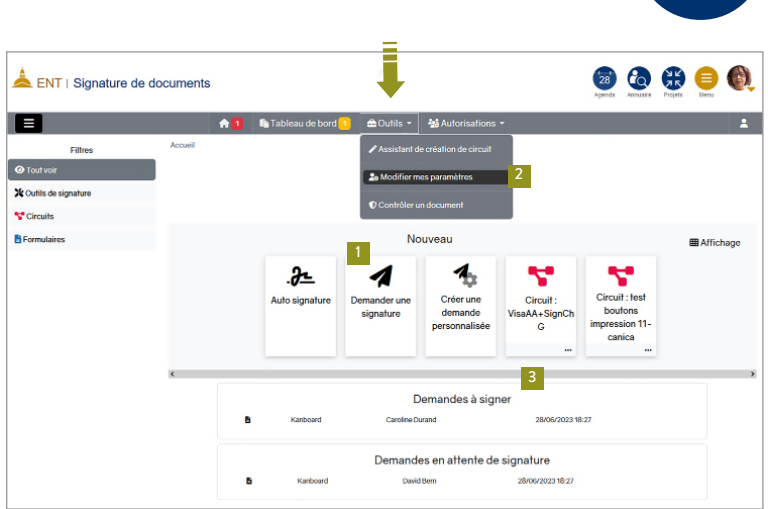

# <span id="page-14-0"></span>Je communique avec mes collègues en temps réel

### **J'ORGANISE UNE RÉUNION À DISTANCE**

Je peux dialoguer avec mes collaborateurs, partager mon écran, prendre des notes dans un document partagé et envoyer des messages instantanés. Les personnes extérieures peuvent participer aux conférences, qu'elles soient en France ou à l'étranger.

Si je suis enseignant, je peux animer une formation à distance.

**1) Zoom me permet d'organiser des réunions à distance et des classes virtuelles avec 300 personnes.**

Dans l'ENT, je sélectionne **[Zoom](https://zoom.univ-paris1.fr/meeting).** Avant ma première conférence Zoom, je me crée un compte Zoom via l'ENT.

**WIDEO TUTORIEL : [Se connecter à Zoom avec mon compte Paris 1](https://mediatheque.univ-paris1.fr/video/2778-zoom-se-connecter-a-zoom-avec-son-compte-paris-1/)** 

 $\bigoplus$  Fiche AIDE PDF : Recommandations d'usages

**2) Le service RENDEZ-VOUS me permet d'organiser une visio jusqu'à 30 participants très facilement, depuis un simple navigateur web.**

Dans l'ENT, je sélectionne **[Webconférence](https://visio.univ-paris1.fr/)** (ou **Rendez-Vous)\***.

- VIDÉO TUTORIEL : [Webconférence](https://mediatheque.univ-paris1.fr/video/2775-webconference-organiser-une-reunion-a-distance/) (démarrage et options)
- FICHE AIDE PDF [: Webconférence](https://ecm.univ-paris1.fr/nuxeo/site/esupversions/cefc23a1-3654-4252-92e0-6760748b8cd0)

Webconférence avec Zoom

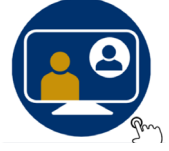

**Webconférence** avec RENDEZ-VOUS

\* Le Rendez-vous est un service RENATER

# <span id="page-15-0"></span>Je communique avec mes collègues en temps réel

### **JE COMMUNIQUE EN TEMPS RÉEL AVEC MES COLLÈGUES**

**L'application Tchat est une messagerie instantanée qui permet de créer des échanges en direct, soit de manière individuelle, soit par l'intermédiaire de groupes (canaux) qu'il est possible de créer dans l'application.**

D Dans l'ENT, je sélectionne **[Tchat](https://chat.univ-paris1.fr/)**.

Je peux envoyer un message sur un de mes groupes privés, rechercher le collègue que j'ai besoin de contacter, ou créer un "Fil" sur un point précis.

#### Remarque :

**Si je suis enseignant** et j'ai activé le module tchat rocket dans mon EPI, un canal lié à la cohorte d'étudiants est automatiquement créé et les étudiants peuvent échanger dessus même en dehors de l'EPI (sur mobile, application web, application bureau).

**WIDEO TUTORIEL : Prise en main de Rocket.chat**  $\bigcirc$  Fiche aide PDF : Messagerie instantanée "Rocket.Chat"

### **JE PRENDS DES NOTES COLLABORATIVEMENT**

**Les textes des différents contributeurs sont différentiés par des couleurs. La sauvegarde des saisies est instantanée.**

**►** Dans l'ENT, je sélectionne **[Pad.](https://etherpad2.univ-paris1.fr/)** 

Je crée le Pad en cliquant sur le bouton Nouveau bloc-note. Je peux choisir un nom pour mon Pad. J'envoie le lien du Pad à mes collègues et je pense à le noter.

 $\circledast$  Fiche aide PDF : PAD rédiger des textes collaboratifs

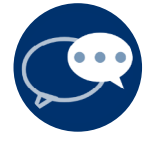

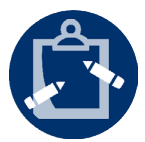

## <span id="page-16-0"></span>**JE GÈRE MES PROJETS**

**L'application Kanboard me permet de créer et de gérer des projets.**

D Dans l'ENT, je sélectionne **[Projet](https://projets.univ-paris1.fr/)**.

Je clique sur **Nouveau projet** pour créer un projet.

Je configure mon projet :

- Le nom et la description
- Les membres du projet et leurs rôles (Permissions)
- Le directeur de projet (directeur de ma structure)
- La catégorie (Indicateurs)
- Les dates de début et de fin

Dans la vue **Tableau,** je sélectionne **(+)** pour créer et définir les tâches et les attribuer aux membres de l'équipe projet.

Au fur et à mesure de réalisation des tâches, je suis l'avancement du projet.

Je peux aussi visualiser en temps réél les indicateurs des projets de ma direction.

 $\triangleright$  FICHE AIDE PDF : Gestion de projet

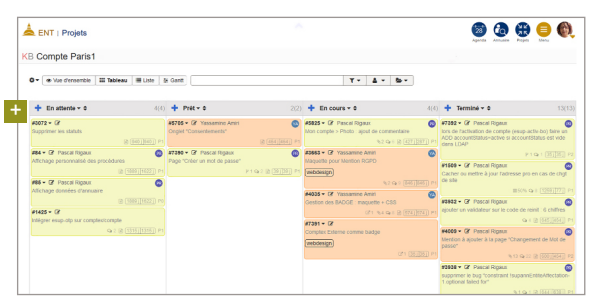

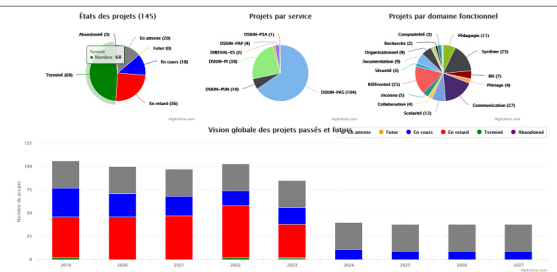

### <span id="page-17-0"></span>**J'UTILISE LES LISTES DE DIFFUSION**

**Je désire envoyer un courriel à de nombreux destinataires (exemple : des étudiants préparant le même diplôme), j'utilise les « Listes de diffusion ».** 

- 1 Dans l'ENT, je sélectionne **[Listes de diffusion](https://esup.univ-paris1.fr/MayLogin?uP_fname=listes_de_diffusion)**.
- 2 Le récapitulatif de mes listes apparaît, avec une courte description de chacune.

Pour envoyer un message aux étudiants d'un diplôme, j'entre dans le champ **Destinataires** de ma messagerie une adresse du type : liste\_codeetapeapogee@listes.univ-paris1.fr.

Je reçois ensuite un mail de confirmation pour diffuser mon message. Il suffit que je clique sur le lien dans le corps de ce message pour le faire. Cette manœuvre est obligatoire pour envoyer le message.

1

w/m

antico tras

**ф** емпозис совможность

Serveur de libles de diffunices

 $\frac{1}{2} \frac{1}{2} \frac{$ 

**Symbo** 

**Cooperation Service** 

 $\mathbb{R}$ 

Je peux envoyer un message aux étudiants :

- d'une UFR : etu-xxx@listes.univ-paris1.fr où xxx est le nom court de la composante ou de l'institut (exemple: etu\_ufr02@listes.univ-paris1.fr) ;
- d'un diplôme : liste-nnnn-aaaa@listes.univ-paris1.fr où nnnn est le code de l'étape et aaaa l'année universitaire (exemple: liste-0292-2024@listes.univ-paris1.fr).

NB : L'envoi sur des listes de diffusion se fait uniquement à partir d'une adresse Paris 1.

2

<u>k</u><br>manifestation envice on liabos de l'université "suis 1 l'antiplee, Sociocene

> died was comed and comes. Software see

. . . . . . . . . . . **SPANIL LINE POTA** in automotive context and the

When you come

**The Communication** 

Moduling a component of the .<br>Thursday and a complete service of the complete kas vienās.<br>Pietrieties atsaucentas par autoris dienvido dienvidos daud and the company of the company of the company of the company of the company of the company of the company of the company of the company of the company of the company of the company of the company of the company of the comp **Milayary** and a protection of Partie i menorita

والمستحملة والمتواد

 $0000$ 

### <span id="page-18-0"></span>**JE REÇOIS SUR MON MOBILE LES INFORMATIONS DE L'UNIVERSITÉ**

**Mon service/composante désire me transmettre une information de dernière minute ou il souhaite que je le contacte.** 

D Dans l'ENT, je sélectionne **[SMS](https://sms.univ-paris1.fr/)** puis **Adhésion**.

Remarque : le numéro de mobile que j'indique lors de l'adhésion au service SMS-U n'est pas dévoilé aux utilisateurs de l'application (mes collègues, les étudiants). Il est seulement connu et utilisé par le système d'envoi pour m'adresser les SMS.

### **J'ENVOIE DES SMS À DES GROUPES D'UTILISATEURS**

**Avec le service SMS-U, je peux envoyer des SMS aux personnes ayant adhéré au service (à une personne ou à un groupe \*) ou, ponctuellement, à un ou plusieurs numéro de mobile.**

1 Dans l'ENT, je sélectionne **[SMS](https://sms.univ-paris1.fr/)** puis **Envoi SMS**.

- 2 Je choisis le **type de destinataire**.
- 3 Selon le type de destinataire choisi :
	- je sélectionne un ou plusieurs membres de l'Université (via une recherche dans l'annuaire)
	- je saisis un ou plusieurs numéros de téléphone mobile
	- je sélectionne un groupe d'utilisateurs
- Je saisis le message et je valide.

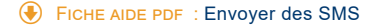

\* Tous les étudiants d'un diplôme, tous les personnels d'un service, etc. (je contacte la DSIUN pour ce type d'usage).

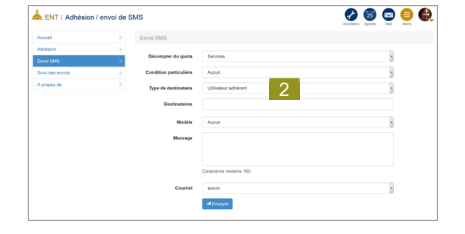

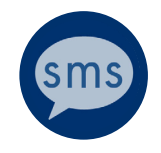

### <span id="page-19-0"></span>**J'ORGANISE MES MARQUE-PAGES, JE CRÉE DES URL COURTES ET DES QR CODES**

#### **J'organise mes liens favoris sur mon ENT. Ils seront toujours accessibles sur n'importe quel terminal ou navigateur.**

D Dans l'ENT, je sélectionne **[Signets](https://signets.univ-paris1.fr/)**.

Je saisis mon URL et je clique sur **Ajouter**. Mon signet est créé ! Je peux ensuite éditer et compléter ce signet, lui donner un titre ou y attribuer des mots clés pour le retrouver plus facilement.

#### **URL courtes & QR Codes**

Signets me permet également de créer des URL courtes et publiques vers des adresses web trop longues et illisibles. Pour cela, je coche **Créer un lien court public**. Un compteur m'indique également le nombre de visites via mon lien court. Il est désormais possible de générer des **QR Code** depuis le lien afin de pouvoir facilement les communiquer.

FICHE AIDE PDF : Signets web

### **J'ENVOIE UN FICHIER DE TAILLE IMPORTANTE**

**Mon fichier est trop volumineux pour pouvoir être envoyé par courriel. Filex me permet d'envoyer des fichiers de taille importante (jusqu'à 20 Go). Il me permet aussi d'envoyer des fichiers sensibles de façon sécurisée, sans les conserver dans ma messagerie.**

- Dans l'ENT, je sélectionne [Fichiers à envoyer \(Filex\).](https://filex.univ-paris1.fr/)
- 2 Je clique sur **Parcourir**, une boîte de dialogue s'ouvre, je sélectionne alors le fichier à déposer puis je clique sur **Envoyer**.

Je copie le lien de téléchargement du fichier et je l'envoie au destinataire. Je reçois également un courriel avec ce lien et la date limite de téléchargement.

### **(+)** VIDÉO TUTORIEL : Envoyer des fichiers volumineux

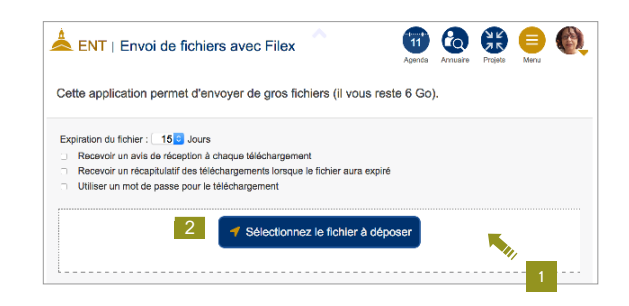

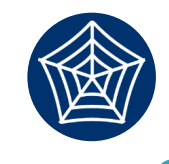

[ p1ps.fr/mon url courte ]

N

### <span id="page-20-0"></span>**J'IMPRIME MES DOCUMENTS SUR UN COPIEUR CONNECTÉ**

Je peux imprimer depuis mon poste et récupérer mes impressions au moment voulu sur n'importe quelle imprimante multifonctions de mon service.

Remarque : Lorsque vous scannez des documents depuis un copieur, un lien [Filex](https://filex.univ-paris1.fr/) vous sera envoyé par mail.

### **(** $\bigoplus$  VIDÉOS TUTORIELS :

[Procédure d'impression](https://mediatheque.univ-paris1.fr/video/2762-copieurs-nouvelle-procedure-dimpression/) / [Scanner des documents](https://mediatheque.univ-paris1.fr/video/2763-copieurs-scanner-des-documents/) / [L'interface Web](https://mediatheque.univ-paris1.fr/video/2764-copieurs-linterface-web/)

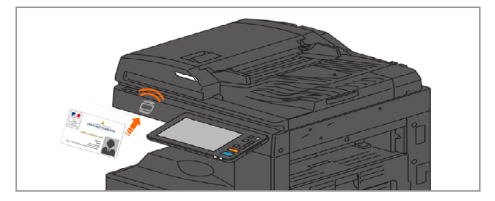

### **JE COMMANDE EN LIGNE MES IMPRESSIONS ET MES CARTES DE VISITE**

- D Dans l'ENT, je sélectionne **[Reprographie](https://travaux-repro.univ-paris1.fr/)**.
- D Pour commander mes cartes de visites, dans l'ENT, je sélectionne [Cartes](https://ecards.univ-paris1.fr/)**.**
- ◆ Pour commander mes cartes de correspondance, dans l'ENT, je sélectionne Cartes.

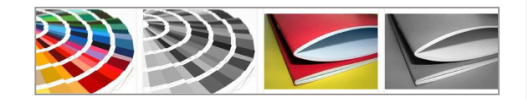

# <span id="page-21-0"></span>Je fais une demande d'assistance en ligne

### **JE PEUX DÉPOSER EN LIGNE UNE DEMANDE D'ASSISTANCE**

- ◆ Dans l'ENT, je sélectionne **Assistance**, puis la direction demandée.
- → La DSIUN (Direction du système d'information et des usages numériques)
- → La [DAFB](https://assistance-dafb.univ-paris1.fr/) (Direction des affaires financières et du budget) accessible au seul personnel habilité
- $\rightarrow$  La [DPI](https://ent.univ-paris1.fr/gmao) (Direction du patrimoine immobilier) accessible au seul personnel habilité

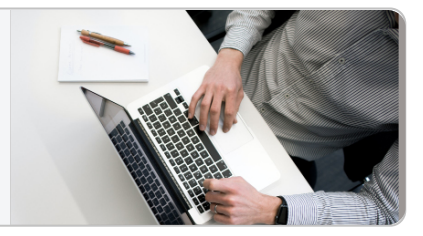

### **EXEMPLE : JE CRÉE UN TICKET DE DEMANDE D'ASSISTANCE DSIUN**

**Exemple : j'ai une demande d'ordre informatique ou un incident technique avec une application, mon poste de travail ou un périphérique.** 

- Dans l'ENT**,** je sélectionne **[Assistance DSIUN](https://glpi-front.univ-paris1.fr/)**. Je clique ensuite sur **Créer un ticket**. 1
- 2 Je choisis le **type** :

[ Incident ] dysfonctionnement d'un matériel ou logiciel [ Demande ] demande d'information ou de service

- Je choisis la **catégorie** dans les menus déroulants.
- 3 J'indique un titre explicite résumant la demande ou l'incident.
	- Pour faciliter le traitement de mon ticket, je décris précisément la situation rencontrée.
	- Je peux joindre un document ou une copie d'écran.

#### Attention

Si je souhaite soumettre une autre demande, je recommence la procédure à zéro : **un incident ou une demande par ticket !** 

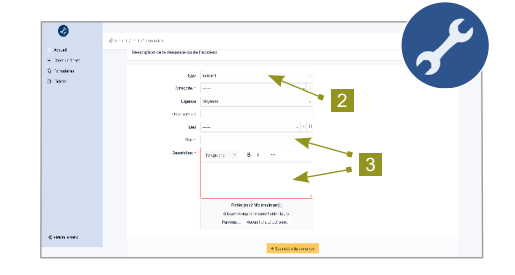

*Voir la suite*  $\rightarrow$ 

# Je fais une demande d'assistance en ligne

### **J'AI UNE DEMANDE D'ASSISTANCE AUPRÈS DE LA DSIUN EN COURS ET JE SUIS SON TRAITEMENT**

- D Je vois apparaître ma demande d'intervention et son suivi en cliquant sur Tickets. Je peux le consulter et le compléter à chaque instant.
- ↓ Je peux aussi retrouver facilement mes numéros de suivi grâce au tableau de bord.

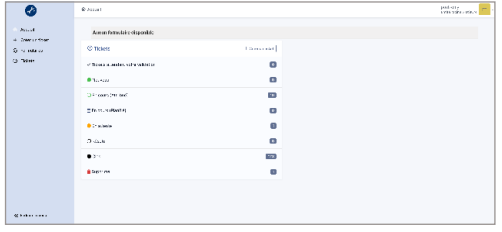

Je garde la possibilité d'envoyer un courriel à [assistance-dsiun@univ-paris1.fr](mailto:assistance-dsiun%40univ-paris1.fr?subject=) en utilisant exclusivement mon adresse de messagerie de l'Université de type : prenom.nom@univ-paris1.fr

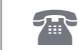

En cas d'urgence, je peux contacter l'assistance par téléphone : au 01 89 68 51 00.

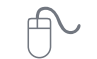

**R** 

Pour plus d'information, je consulte le site de la DSIUN : [www.pantheonsorbonne.fr/aide-numerique/](http://www.pantheonsorbonne.fr/aide-numerique/)

# <span id="page-23-0"></span>J'enseigne avec le numérique

### **J'ACCÈDE AUX LISTES DE MES ÉTUDIANTS**

Si je suis enseignant, ce service me permet de consulter les dossiers des étudiants et d'avoir les listes de mes groupes de TD.

D Dans l'ENT, je choisis **[Listes des étudiants](https://esup.univ-paris1.fr/MayLogin?uP_fname=MonDossierWebEnseignant)**.

### **JE SAISIS MES NOTES EN LIGNE**

Si je suis enseignant, ce service me permet de saisir en ligne les notes de mes étudiants. Ces notes sont automatiquement reportées dans le système de gestion de la scolarité (Apogée). Je contacte mon secrétariat pédagogique pour qu'il m'ouvre l'accès à la saisie des notes.

D Dans l'ENT, je sélectionne **[Saisie des notes](https://notes.univ-paris1.fr/)**.

## **JE DÉTECTE LES SIMILITUDES**

Ce service me permet d'analyser les travaux de mes étudiants, pour y repérer d'éventuel les similitudes avec des sources disponibles sur internet.

Ce service, accessible directement depuis l'ENT est intégré à la fonctionnalité de "remise de devoirs" des Espaces pédagogiques interactifs (EPI).

D Dans l'ENT, je choisis **[Détection du plagiat](https://compilatio.univ-paris1.fr/sso/cas/univ-paris1/)**.

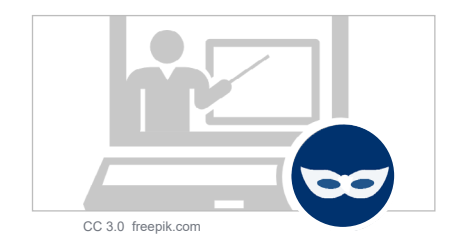

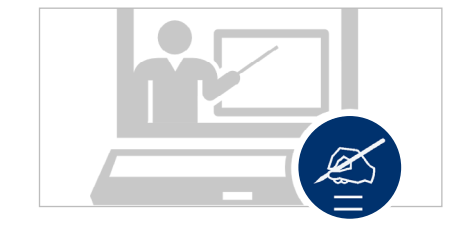

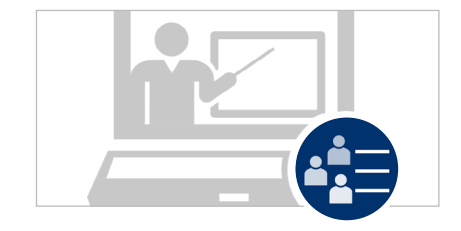

# <span id="page-24-0"></span>J'enseigne avec le numérique

### **JE RENSEIGNE MA PAGE PERS[O](https://esup-otp-manager.univ-paris1.fr/preferences)**

**Je décris mes recherches et mes enseignements sur ma page personnelle (enseignants-chercheurs). Ma page perso est publique.** 

D Dans l'ENT, je sélectionne **[Mon compte Paris 1](https://ent.univ-paris1.fr/compte)**

L'onglet **Page perso** me permet de gérer ma page personnelle consultable sur le site de Paris 1.

VIDÉO TUTORIEL : [Comment mettre à jour sa page perso ?](https://mediatheque.univ-paris1.fr/video/2969-comment-mettre-a-jour-sa-page-perso/)

### **J'ACCÈDE À MON EMPLOI DU TEMPS**

D Dans l'ENT, je choisis **[Emploi du temps](https://hyperplanning.univ-paris1.fr/enseignant)**

REMARQUE : si mon emploi du temps n'est pas complet ou présente une anomalie, je contacte mon gestionnaire de scolarité. Le bon fonctionnement des captations vidéos automatisées dépend de l'exactitude des informations renseignées.

### **J'ORGANISE UN TRAVAIL COLLABORATIF AVEC LES ÉTUDIANTS**

**J'édite en ligne, de manière collaborative, mes documents de type Word / Excel / Powerpoint.**

- D Dans l'ENT, je sélectionne **[Microsoft Office 365](https://comptex.univ-paris1.fr/compte/office365) \***
- Je choisis l'application que je veux utiliser.
- Je crée mon document.
- Je partage mon document. Dans le bloc Partager, j'indique les adresses courriels ou j'envoie le lien de partage. J'attribue le droit de visualiser ou de modifier le document.

REMARQUE : l'utilisation de ce service est optionnelle et nécessite l'acceptation préalable des conditions d'utilisation via Mon compte > Données personnelles.

\* La DSIUN n'assure pas de support sur ce service.

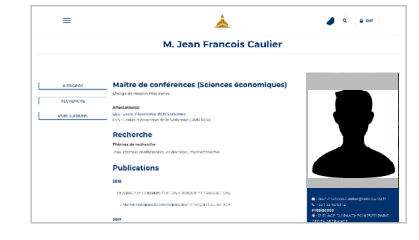

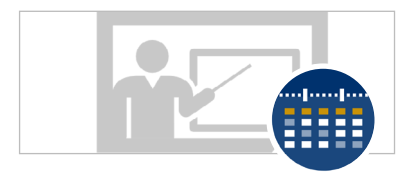

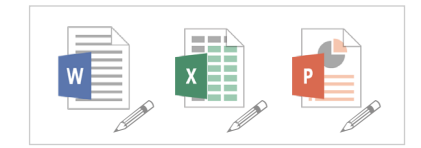

### <span id="page-25-0"></span>**JE CRÉE ET JE FAIS VIVRE DES ESPACES PÉDAGOGIQUES INTERACTIFS (EPI)**

Les EPI (Espaces pédagogiques interactifs) offrent la possibilité de créer des « espaces de cours » adaptés aux besoins pédagogiques des différents contextes d'enseignement et de formation. Ils permettent notamment de proposer des documents en téléchargement (plans de cours, bibliographie, polycopiés, annales d'examens, photos, vidéos, etc.), de diffuser des annonces, de collecter en ligne les travaux des étudiants et de développer de nombreuses formes d'interactivités.

Les EPI me permettent d'organiser mes enseignements hybrides : captations de cours (Amphis virtuels Panopto), TD virtuels (Zoom ou BBB), ressources et activités (quiz, dépôt de devoir, forums de discussion, travail collaboratif...).

D Dans l'ENT, je sélectionne **[EPI](https://cours.univ-paris1.fr/auth/shibboleth/index.php)** et j'accède aux EPI dont je suis contributeur.

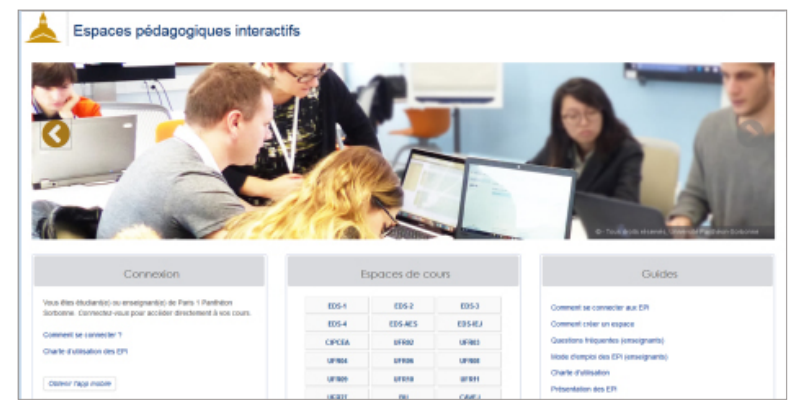

Accès direct : <https://cours.univ-paris1.fr>

Mode d'emploi :<https://cours.univ-paris1.fr/fixe/modedemploi>

# <span id="page-26-0"></span>J'enseigne avec le numérique

### **J'AI UN PROJET PÉDAGOGIQUE INNOVANT À RÉALISER**

#### **Je suis enseignant, enseignant-chercheur, chargé d'enseignement à Paris 1 et j'ai une idée de projet intégrant le numérique.**

Je m'interroge sur sa faisabilité et/ou je voudrais bénéficier d'un soutien pour le mener à bien. Quel que soit son niveau d'avancement, le Service des usages numériques peut me conseiller et m'aider à le réaliser, en s'appuyant sur :

- une offre de services conçue pour répondre aux besoins couramment exprimés : espaces pédagogiques interactifs, formation aux usages du numérique, captation audiovisuelle, etc. ;
- des appels à projets numériques visant à apporter un soutien spécifique à des initiatives et à des projets proposés en réponse à la stratégie de mise en œuvre du projet d'établissement.

Les projets peuvent prendre des formes variées : dispositifs transversaux, enseignements hybrides ou entièrement à distance, pédagogies actives, internationalisation des cursus, développement de la formation continue et tout au long de la vie, production de ressources pédagogiques numériques, intégration de dispositifs nationaux ou issus de partenariats.

► Pour en savoir plus, je consulte le site web "[Enseigner avec le numérique à Paris 1"](https://numerique.pantheonsorbonne.fr/).

 $\bigcirc$  Vidéo de présentation : l'audiovisuel au service des usages numériques

### **JF VIENS AII "PMF LAB"**

**Un lieu de créativité et d'innovation dédié à l'expérimentation pédagogique et au numérique pour la formation** 

### **Se former au numérique et à la pédagogie universitaire**

- ► Faire cours autrement dans la salle de créativité concue pour favoriser l'échange et l'interaction
- $\vee$  Imaginer de nouveaux dispositifs d'enseignement (cours hybride, MOOC, SPOC...)
- D Partager et débattre entre enseignants sur les outils et les usages du numérique et l'innovation pédagogique (Rencontres enseignants)

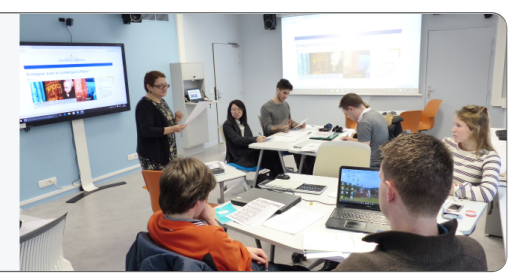

Pour en savoir plus, je consulte cette page : http://pantheonsorbonne.f[r/services/sun/pmflab](http://www.univ-paris1.fr/services/sun/pmflab/)

# <span id="page-27-0"></span>J'enseigne avec le numérique

### **J'UTILISE LA « MÉDIATHÈQUE » DE PARIS 1**

► Dans l'ENT, je sélectionne ["médiathèque"](https://mediatheque.univ-paris1.fr/sso-cas/login/?next=/).

(Autre accès : [https://mediatheque.univ-paris1.fr/\)](https://mediatheque.univ-paris1.fr/)

#### **Je peux y consulter des documents audiovisuels variés**

- Pour cela, je mène une recherche par Chaînes, Disciplines ou par Types grâce au volet à droite de la page d'accueil ou bien via le burger menu et le moteur de recherche en haut de page.
- Je peux aussi créer une **liste de lecture** de mes contenus audiovisuels "favoris".

Remarque : Les fichiers vidéo et audios sont classés par « chaîne » puis « thème ». Une « chaîne » est une rubrique rassemblant le fonds audiovisuel d'une composante, d'un service ou d'une unité de recherche de l'Université. Elle est gérée par un ou deux « propriétaires » (gestionnaires) définis par la Direction de chaque entité. Un « thème » correspond au titre d'une collection de vidéos dans la chaîne.

#### **Je peux y archiver et déposer tout document audiovisuel (hors Panopto)**

- Je clique sur +Ajouter une vidéo pour téléverser une vidéo et accéder au formulaire de dépôt où je remplis les champs suivants : titre, auteur propriétaire de la vidéo, description, mots-clés...
- Je range celui-ci dans une **chaîne** voire un **thème** (si existant) et l'illustre par l'ajout d'une vignette (1280 X 720 px).

REMARQUE : Après avoir déposé mon fichier.mp4 ou .mp3 (10 Go max.), je peux mettre à jour sa fiche ou modifier sa visibilité (mode public, brouillon, accès restreint, avec mot de passe) dans le respect de la propriété intellectuelle et du droit de/à l'image.

#### **Je peux y diffuser et enrichir mes médias**

- Après dépôt de mon média, je peux le diffuser en l'intégrant dans une page web (code .html) ou en le partageant via son URL ou son QR code sur les réseaux sociaux par exemple.
- Pour enrichir son contenu, je peux le chapitrer avec des time codes, le sous-titrer en ajoutant un fichier .vtt, ou encore le lier à des documents complémentaires (transcription, programme d'événement...).

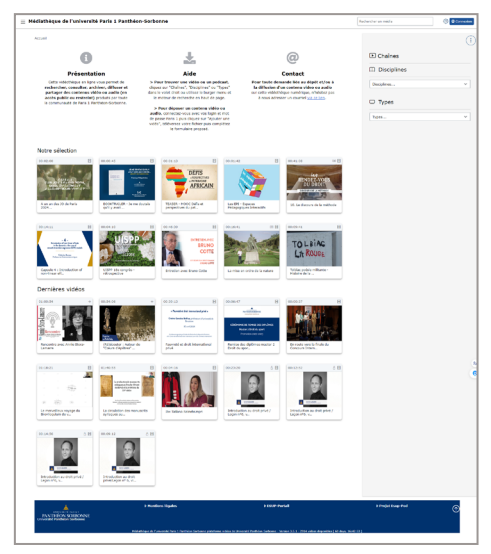

Accès direct : <https://mediatheque.univ-paris1.fr>

# <span id="page-28-0"></span>J'accède aux ressources documentaires en ligne

### **RESSOURCES DOCUMENTAIRES "MIKADO"**

#### **Mikado permet d'accéder à l'ensemble des ressources documentaires proposé par les bibliothèques de l'Université.**

En quelques clics, je peux :

- Rechercher et accéder à distance à des ressources en ligne (articles de revues, ebooks, bases de données, sites web…).
- Me renseigner sur la localisation et la disponibilité de tous les documents (livres, DVD, thèses…) présents dans les bibliothèques de Paris 1.
- D Dans l'ENT, je sélectionne **[Mikado](https://mikado.univ-paris1.fr/)**.

Je saisis ma recherche en fonction des éléments que je connais : nom de l'auteur, quelques mots du titre ou du sujet par exemple.

J'ai la possibilité de filtrer au besoin les résultats de ma recherche : je choisis **En ligne** si je souhaite accéder aux ressources en ligne uniquement.

Je choisis **Dans nos bibliothèques** si je souhaite obtenir la localisation d'un exemplaire papier dans une bibliothèque.

Je peux aussi filtrer par type de document, revues en ligne, langue, etc.

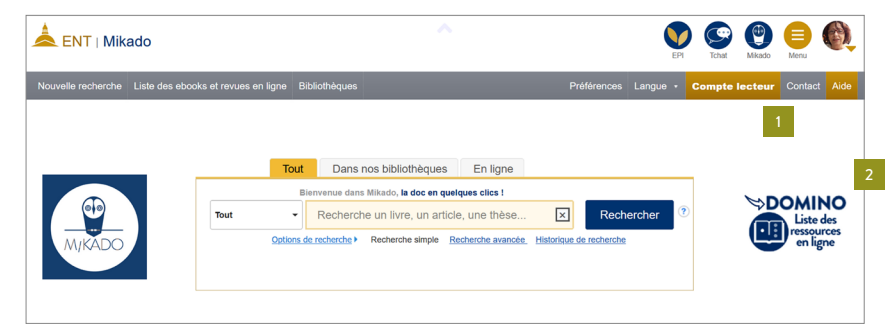

Depuis Mikado, je peux aussi accéder à mon **Compte lecteur** pour vérifier à quelle date je dois rendre les ouvrages empruntés dans une bibliothèque ou pour les prolonger.

Pour les ressources en ligne, je peux également effectuer directement une recherche par discipline en cliquant sur **Domino, liste des ressources en**  2 **ligne,** puis en sélectionnant une ressource (par ordre alphabétique, par discipline ou en saisissant son titre dans le moteur de recherche).

# J'accède aux ressources documentaires en ligne

### **LA PRESSE EN LIGNE**

J'accède aux principaux journaux en ligne : Europresse (articles des plus grands journaux régionaux, nationaux et internationaux), Mediapart, etc.

D Dans l'ENT, je sélectionne **[Presse et actualités](https://domino-scd.univ-paris1.fr/)**.

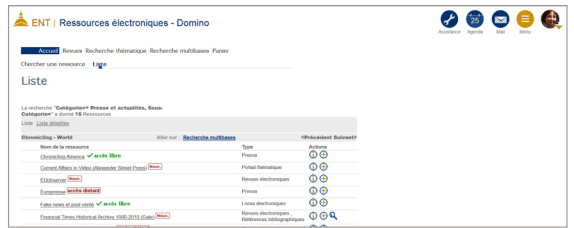

# <span id="page-30-0"></span>Je me tiens informé

### **SITE ET RÉSEAUX SOCIAUX**

Je visite régulièrement le site de l'Université Paris 1 Panthéon-Sorbonne pour m'informer des actualités de l'Université :

### [https://www.pantheonsorbonne.fr](http://www.pantheonsorbonne.fr)

Les réseaux sociaux de l'Université Paris 1 Panthéon-Sorbonne permettent de se tenir informé des actualités, des événements, des informations pratiques, des vidéos institutionnelles et de valorisation des formations et de la recherche. Ces réseaux ont aussi pour vocation d'être un lieu d'échanges, d'interactions entre les étudiants, les anciens étudiants, les futurs étudiants et tous ceux qui sont intéressés par les actualités de l'Université.

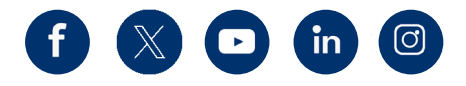

### **REVUES DE PRESSE**

Retrouvez la revue de presse de l'Université réalisée grâce à une veille effectuée chaque jour de l'année universitaire, elle comprend des articles dans lesquels les enseignants-chercheurs, professeurs, doctorants ou encore étudiants de l'Université sont cités.

<https://www.pantheonsorbonne.fr/espace-presse/revues-presse>

### **CONTACT ET ASSISTANCE**

Je visite aussi la page d'aide numérique du site public de l'Université à cette adresse :

<https://www.pantheonsorbonne.fr/aide-numerique>

Si j'ai besoin de renseignements complémentaires, une assistance téléphonique est à ma disposition.

Du lundi au vendredi, du 8h30 à 18h

01 89 68 51 00

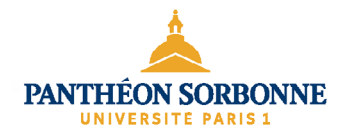

Document conçu par la Direction du système d'information et des usages numériques (DSIUN). Comité de rédaction : Aymar Anli, Marc-Olivier Lagadic, Frédéric Tregret, Sophie Vallet.